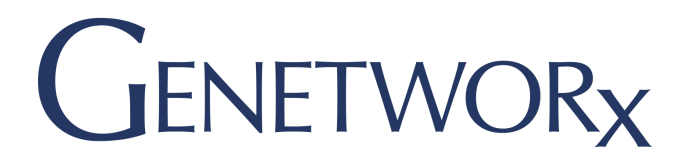

**COPIA® Training**

**COPIA OF** 

**"How To" Order Tests & Review Results in COPIA** 

Copia is the Lab Information System (LIS) that GENETWORx uses to process, store, and manage patient data related to samples in our lab. *The instructions in this guide walk through the steps how to submit patient lab orders and review results.* 

## **STEP 1: LOG IN**

**Username: \_\_\_\_\_\_\_\_\_\_\_\_\_\_\_\_\_\_\_\_\_\_\_\_\_**

**Copia Login** 

Password:

**D**

Go to https://orders.genetworx.com

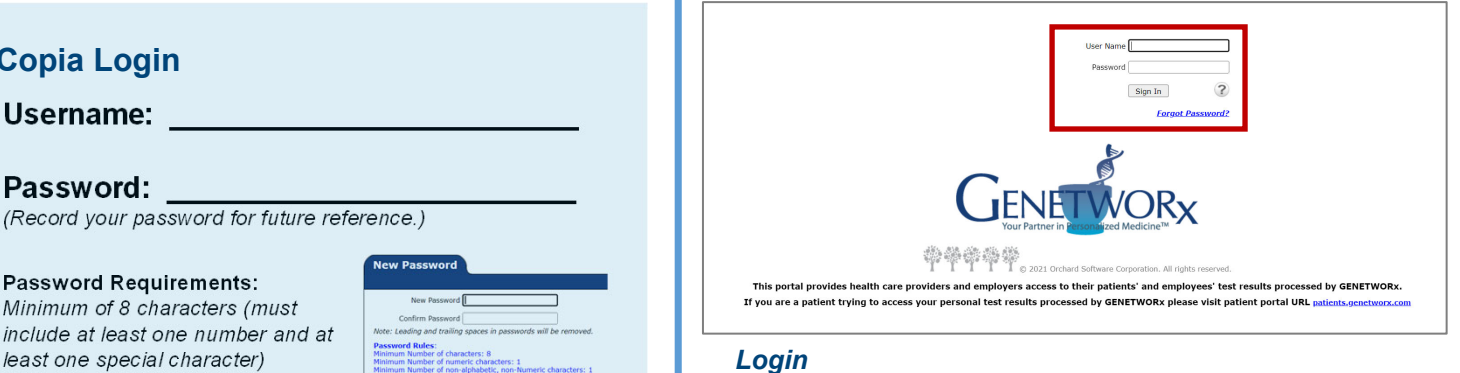

## **STEP 2: CREATE ORDER**

When creating an order, you enter information for either a **NEW** or **EXISTING** patient.

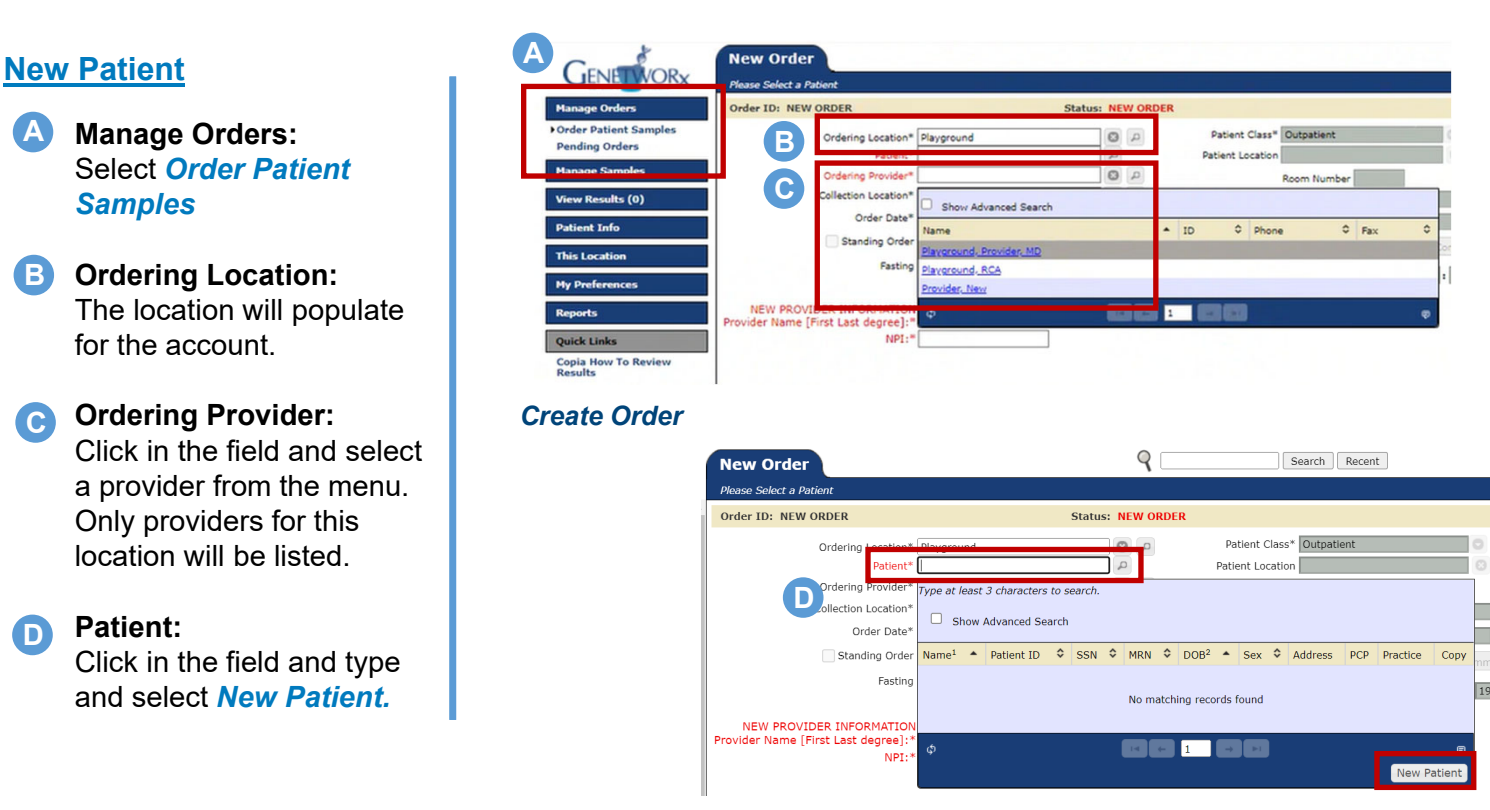

### *Create Order: New Patient*

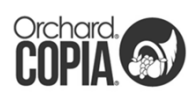

# **COPIA® Training** "How To" Order Tests & Review Results in

## **STEP 2: CREATE ORDER**

**New Patient** (cont'd.)

## **Demographics: E**

Enter patient information:

- Last Name
- First Name
- Date of Birth
- Gender
- Race
- Phone
- Address
- Zip Code (will populate City and State)
- E-mail (preferred but optional)

Leave the default for *Patient is Orderable* selected, check your work, and select *Save*.

*All fields highlighted in red are required for state health departments.*

## **Existing Patient**

### **Patient: F**

Search for the patient by typing the patient's last name and select from the dropdown menu.

*Shortcut: Narrow your search by typing the first three letters of the patient's last name, a comma, and the first three letters of their first name (e.g., Smi,Joh for John Smith).*

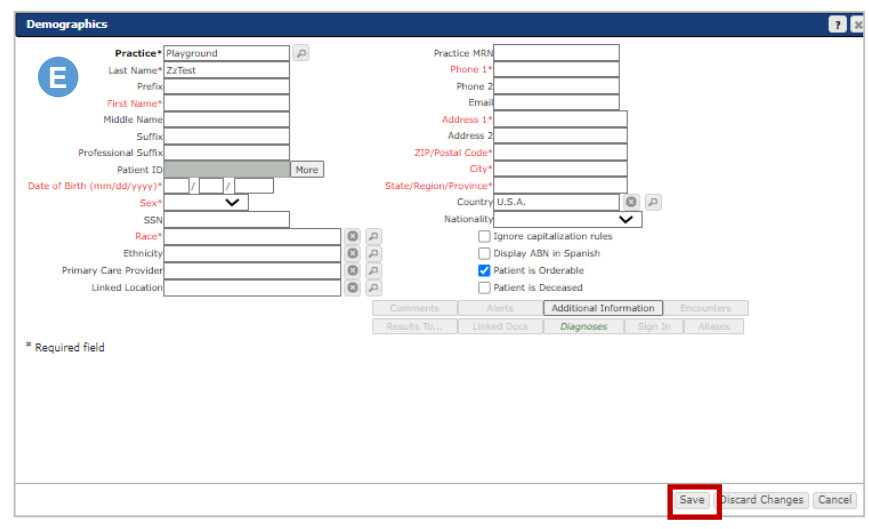

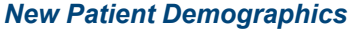

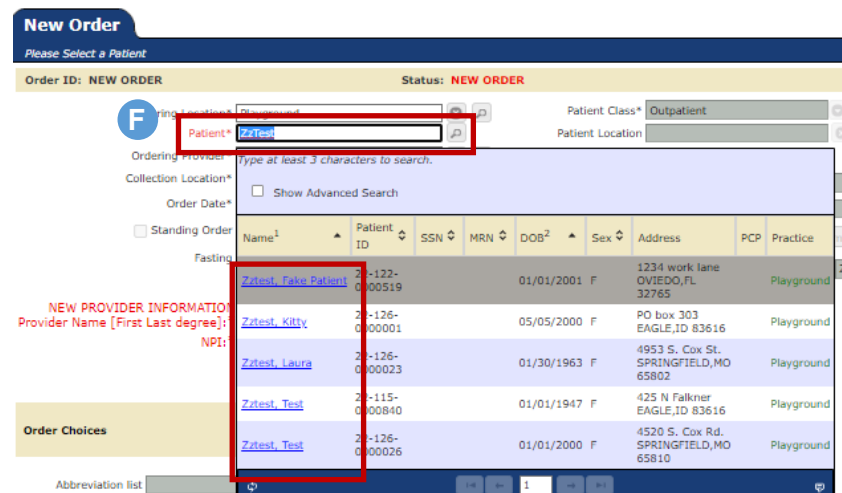

### *Create Existing Patient Order*

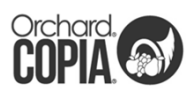

## **STEP 3: ORDER CHOICE**

### **A Order Choice Search:**

Begin typing the desired test to activate a list of available panels.

- **B** Select the box to the left of the correct test.
- **C** Scroll to the bottom of the page, ensure the correct test is listed under **Selected Items**.
- **D** Repeat until all desired tests are listed under **Selected Items**, then click *Add Selected Items*.

## **Diagnosis: E**

Each order requires at least one diagnosis code be assigned. Search by ICD-10 code or symptom (e.g., dysuria). Select the box to the left of the desired code.

- **F** Scroll down and locate the code under **Selected Items**.
- Repeat until all desired codes are **G** listed under **Selected Items**, then click *Add Selected Items*.
- **H** When all tests and codes are entered, scroll to bottom right and select *Save.*

### *The requisition for the order will generate and display ready to print.*

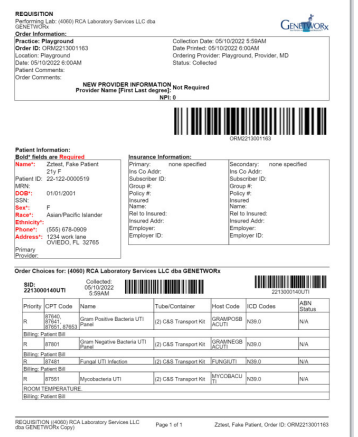

# **COPIA® Training**

**"How To" Order Tests & Review Results in COPIA** 

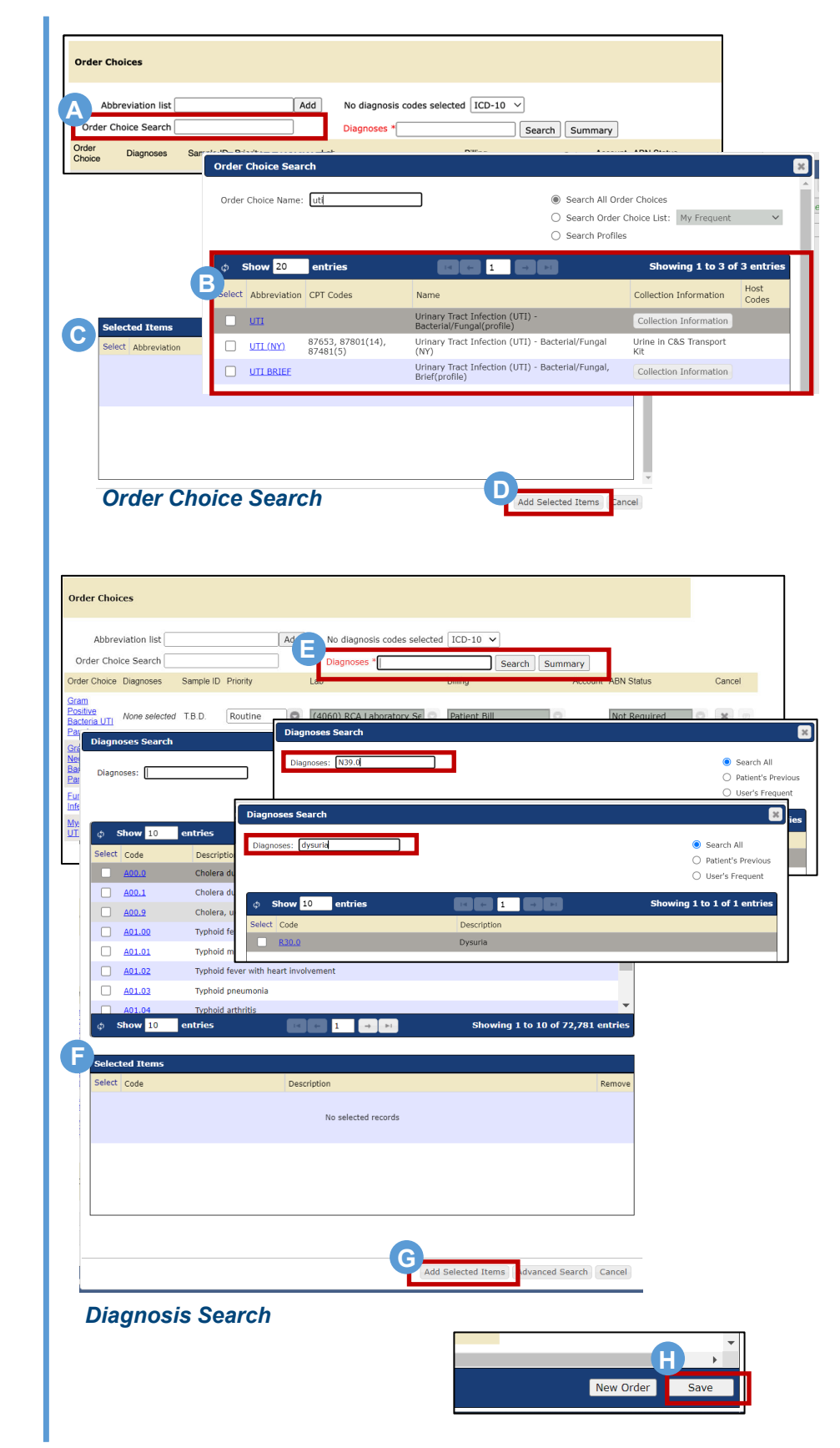

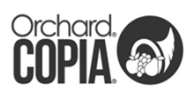

# **COPIA® Training**

**"How To" Order Tests & Review Results in COPIA** 

## **STEP 4: VIEW RESULTS**

**View Results:**  Select *Location Inbox.* **A**

Results are defaulted to show the last 30 days and **Abnormal or Critical**  patients at the top. **B**

> **Result classifications include:** Abnormal: High Range (H) Critical: Critical Range (HH) Blank: Normal Range

#### **View Report: C**

To view the full report, click *View Report.*

### **Acknowledge/Print: D**

Once viewed, reports can be acknowledged, saved or printed.

## **E**

**Show Filter:** 

To adjust filters, select *Show Filter*. Set filters for reviewing results as desired.

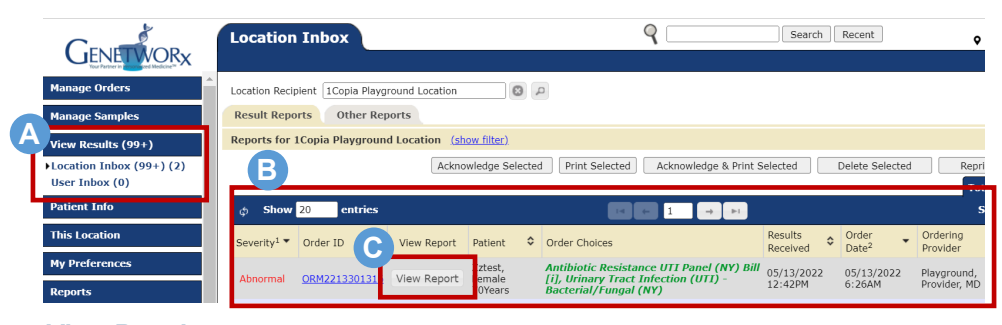

### *View Results*

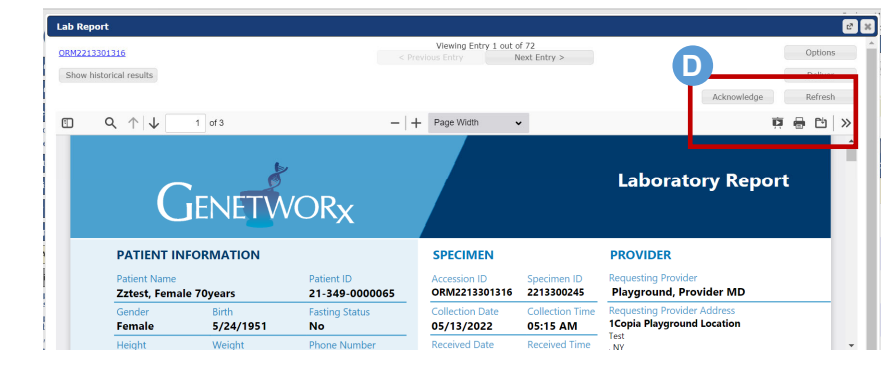

*View Results and Acknowledge / Print*

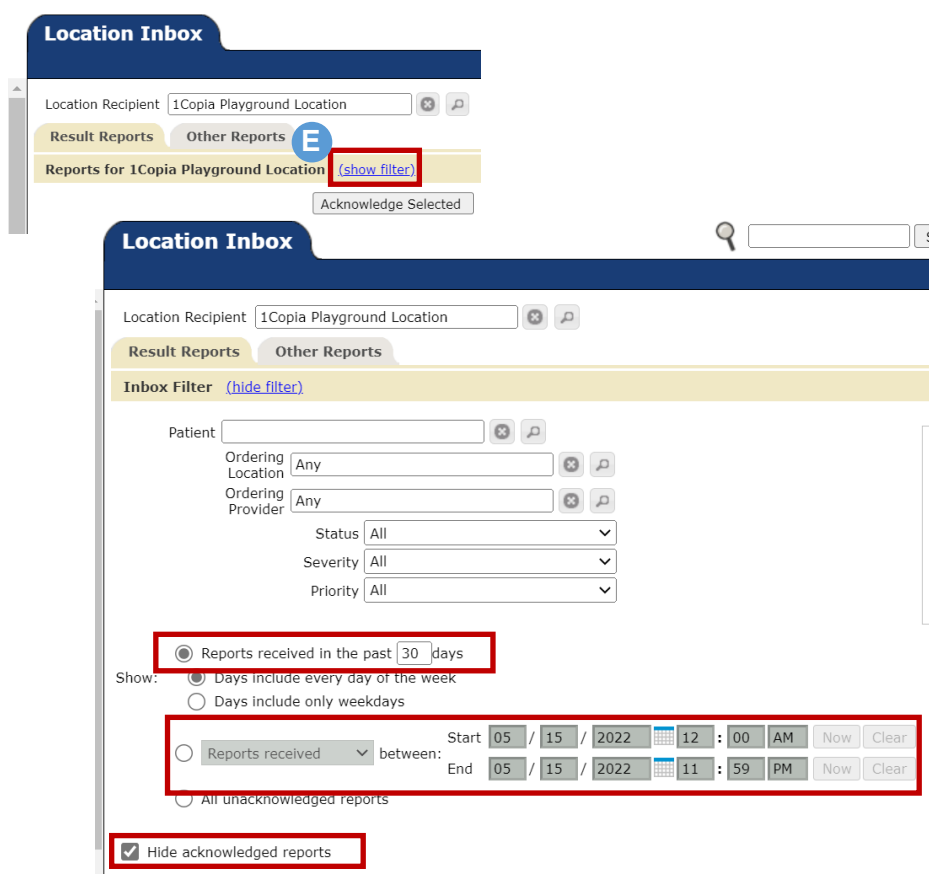

### *Adjust Filters in View Results*

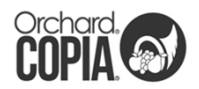

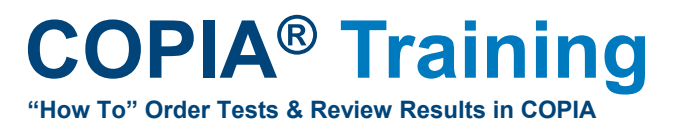

## **BEST PRACTICES**

- **Insurance Card/Cover Sheet:** Always send a copy of the patient's insurance card or cover/face sheet with every sample*.*
- **Sample Shipments:** When shipping a sample to GENETWORx, the biohazard bag should contain:
	- Specimen sample
	- Copy of the requisition form
	- Copy of patient's insurance card or cover/face sheet
- **Two Identifiers:** The patient's **FIRST and LAST NAME** and **DATE OF BIRTH** must be labeled on the specimen sample as an **EXACT MATCH** to the information on the requisition form.

Specimens will be rejected if:

- The name and/or DOB are missing on the sample
- The name and/or DOB on the sample does not match the requisition included in the biohazard bag
- **Missing Information:** If a sample is missing information, it processed but results are placed on hold until the needed information is submitted by the account.

## **ACCOUNT SUPPORT**

**Additional Copia Users:** If login credentials are needed for additional users, please contact your GENETWORx Account Manager.

**Password Reset:** The system locks after three attempts when an incorrect password is used. To request a password reset, email Client Services at accountsupportmanagement@genetworx.com.

### **BULK PRINTING REQUISITIONS**

- **Manage Orders: A** Select *Pending Orders*
- **Show Filter: B** Select *Show Filter* next to **Pending Orders.**
- Check the box next to **Limit to orders** and set the desired date range. And set the dropdown to "Only show orders not sent to the lab". **C**
- Select the desired orders from the list and click *Print Requisitions*. **D**

*IMPORTANT: Check to make sure the requisition and specimen in each biohazard bag match or the sample will be rejected for misidentification.*

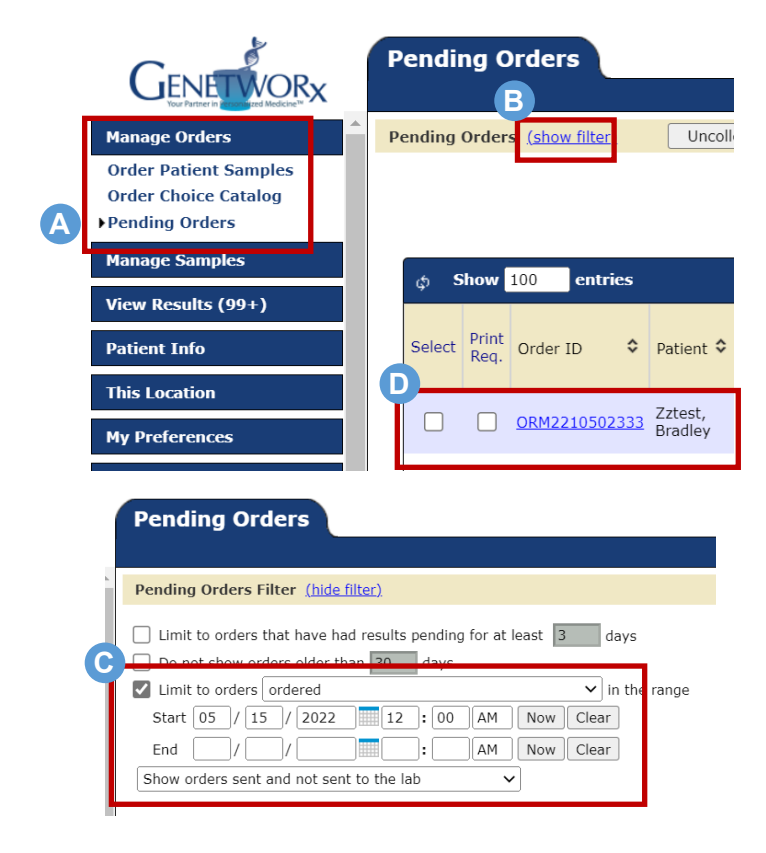